Copyright © 2021 Veritas Technologies LLC. All rights reserved.

# VERITAST

Third-Party **Connectors** 

RingCentral

User Guide

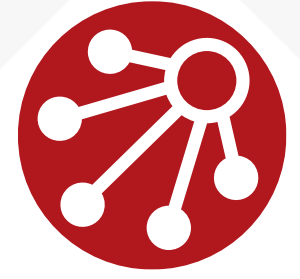

MERGE1

#### LEGAL NOTICE

The software described in this guide is furnished under a license agreement and may be used only in accordance with the terms of the agreement.

Copyright © 2021 Veritas Technologies LLC. All rights reserved.

Veritas and the Veritas Logo are trademarks or registered trademarks of Veritas Technologies LLC or its affiliates in the U.S. and other countries. Other names may be trademarks of their respective owners.

This product may contain third-party software for which Veritas is required to provide attribution to the third party ("Third-party Programs"). Some of the Third-party Programs are available under open source or free software licenses. The License Agreement accompanying the Software does not alter any rights or obligations you may have under those open source or free software licenses. Refer to the Third-party Legal Notices document accompanying this Veritas product or available at: [https://www.veritas.com/about/legal/license-agreements.](https://www.veritas.com/about/legal/license-agreements)

The product described in this document is distributed under licenses restricting its use, copying, distribution, and decompilation/reverse engineering. No part of this document may be reproduced in any form by any means without prior written authorization of Veritas Technologies LLC and its licensors, if any.

THE DOCUMENTATION IS PROVIDED "AS IS" AND ALL EXPRESS OR IMPLIED CONDITIONS, REPRESENTATIONS AND WARRANTIES, INCLUDING ANY IMPLIED WARRANTY OF MERCHANTABILITY, FITNESS FOR A PARTICULAR PURPOSE OR NON-INFRINGEMENT, ARE DISCLAIMED, EXCEPT TO THE EXTENT THAT SUCH DISCLAIMERS ARE HELD TO BE LEGALLY INVALID. VERITAS TECHNOLOGIES LLC SHALL NOT BE LIABLE FOR INCIDENTAL OR CONSEQUENTIAL DAMAGES IN CONNECTION WITH THE FURNISHING, PERFORMANCE, OR USE OF THIS DOCUMENTATION. THE INFORMATION CONTAINED IN THIS DOCUMENTATION IS SUBJECT TO CHANGE WITHOUT NOTICE.

The Licensed Software and Documentation are deemed to be commercial computer software as defined in FAR 12.212 and subject to restricted rights as defined in FAR Section 52.227-19 "Commercial Computer Software - Restricted Rights" and DFARS 227.7202, et seq. "Commercial Computer Software and Commercial Computer Software Documentation," as applicable, and any successor regulations, whether delivered by Veritas as on premises or hosted services. Any use, modification, reproduction release, performance, display or disclosure of the Licensed Software and Documentation by the U.S. Government shall be solely in accordance with the terms of this Agreement.

Veritas Technologies LLC 2625 Augustine Dr Santa Clara, CA 95054 [http://www.veritas.com](http://www.veritas.com/)

#### <span id="page-2-0"></span>**CONTENTS**

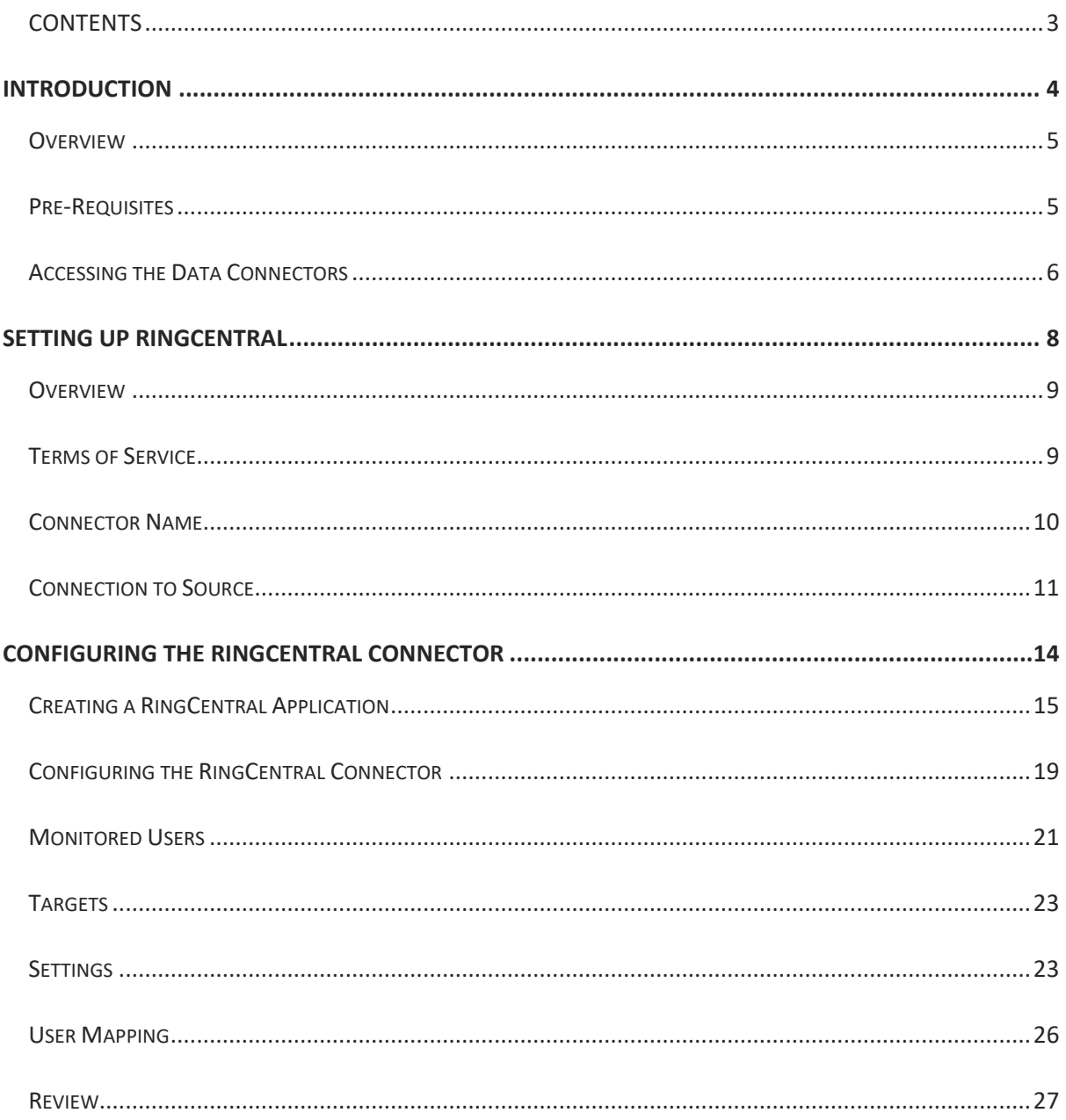

<span id="page-3-0"></span>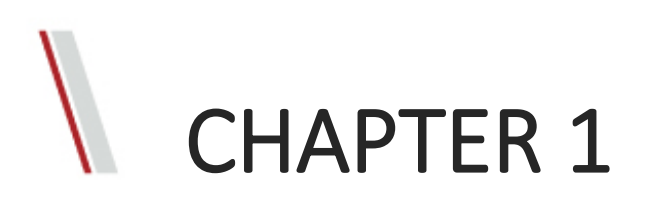

### Introduction

This chapter represents:

- **Overview**
- Pre-Requisites
- Accessing the Data Connectors

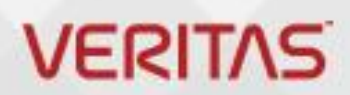

#### <span id="page-4-0"></span>**Overview**

Microsoft 365 lets administrators import and archive third-party data from social media platforms, instant messaging platforms, and document collaboration platforms, to mailboxes in your Microsoft 365 organization.

#### <span id="page-4-1"></span>Pre-Requisites

Many of the implementation steps, required to archive RingCentral data are external to Microsoft 365 and must be completed before you can create the connector in the compliance center.

- Create a Merge1 account by accepting their terms and conditions for RingCentral connector. Here you will need to contact [Veritas Customer Support.](https://www.veritas.com/content/support/en_US) You will sign into this account when you create the connector.
- Create a RingCentral application to fetch data from your RingCentral account. For stepby-step instructions on how to create the application, see *[Creating a RingCentral](#page-14-0)  [Application](#page-14-0)*.
- The user, who creates the RingCentral connector in Step 1 (and completes it in Step 3) on the Microsoft site, must be assigned to the Mailbox Import Export role in Exchange Online. This role is required to add connectors on the Data connectors page in the Microsoft 365 compliance center. By default, this role is not assigned to a role group in Exchange Online. You can add the Mailbox Import Export role to the Organization Management role group in Exchange Online. Or you can create a role group, assign the Mailbox Import Export role, and then add the appropriate users as members. For more information, see the [Create role groups](https://docs.microsoft.com/Exchange/permissions-exo/role-groups#create-role-groups) o[r Modify role groups](https://docs.microsoft.com/Exchange/permissions-exo/role-groups#modify-role-groups) sections in the article "Manage role groups in Exchange Online".

#### <span id="page-5-0"></span>Accessing the Data Connectors

To access the Data Connectors, follow the steps below:

1. Go to [https://compliance.microsoft.com](https://compliance.microsoft.com/) web page.

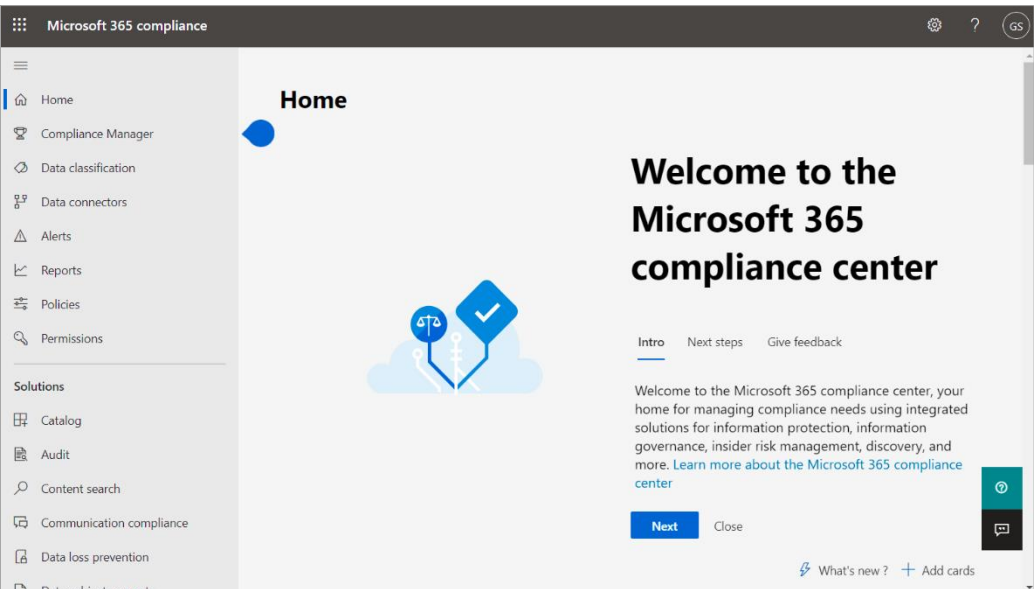

**2.** Navigate to **Data Connectors**. You will be presented with the **Overview** section of the Data Connectors.

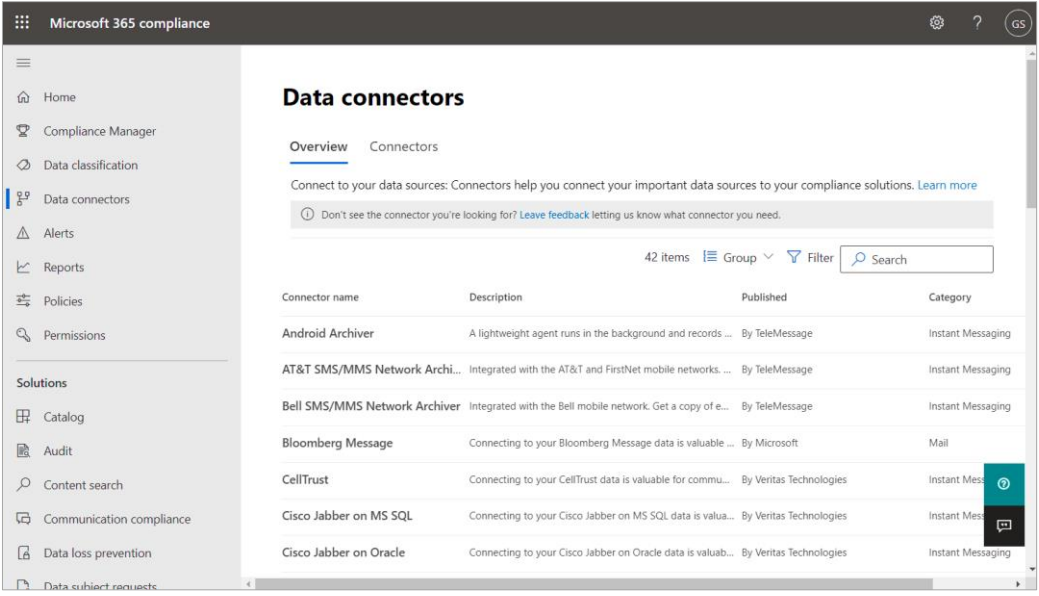

- **3.** Go to the **Connectors** tab.
- **4.** Click the **Add new connector** button. A pop-up list of connectors will open.

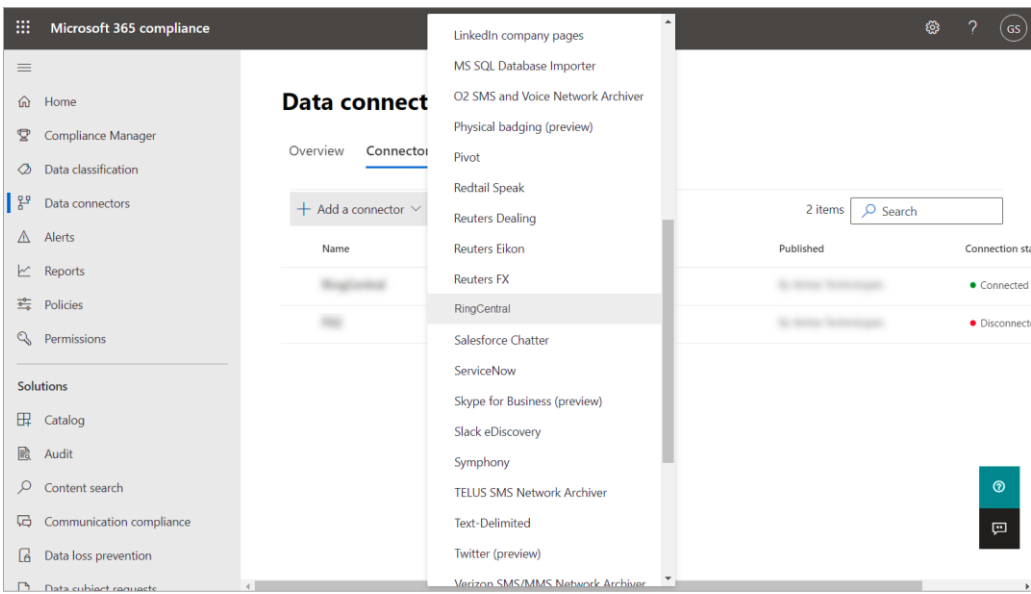

**5.** Select the **RingCentral** from the list. For more details on how to set up the connector see *[SETTING UP RINGCENTRAL](#page-7-0)*.

<span id="page-7-0"></span>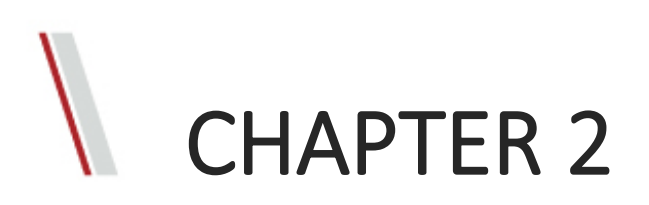

### Setting Up RingCentral

This chapter represents:

- **Overview**
- Terms of Service
- Connector Name
- Connection to Source

### **VERITAS**

#### <span id="page-8-0"></span>**Overview**

To set up a new RingCentral connector, you need to complete the following steps:

- Terms of service
- Connector name
- Connection to source
- User mapping
- Review.

#### <span id="page-8-1"></span>Terms of Service

For terms of service, read the terms carefully and accept them by clicking the **Accept** button.

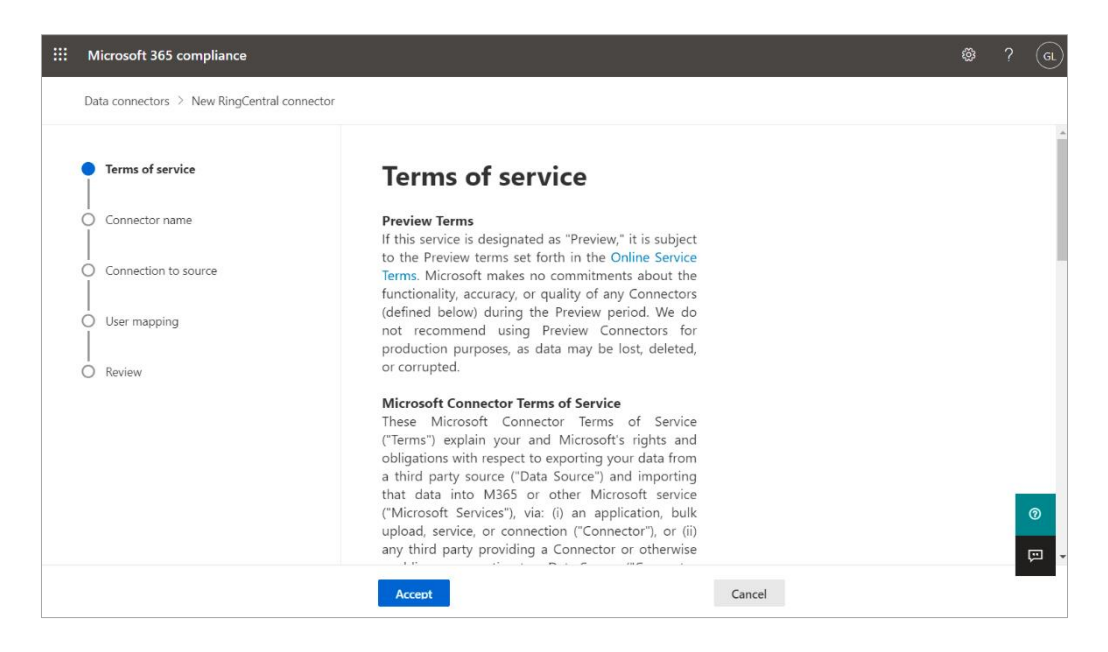

#### <span id="page-9-0"></span>Connector Name

::: Microsoft 365 compliance <sup>③</sup> ? (a) Data connectors > New RingCentral connector Terms of service **Name your connector** Connector name See the step-by-step instructions to help you set up a connector of RingCentral. Connection to source Enter a unique name for this connector. Name \*  $\overline{O}$  User mapping Enter a unique name for this connector  $\bigcap$  Review  $\mathbb{E}$ Back Next Cancel

To create a connector, define a unique name that can represent or identify the connector:

Click **Next**, to be navigated to the **Sign in to your Veritas Technologies account** page.

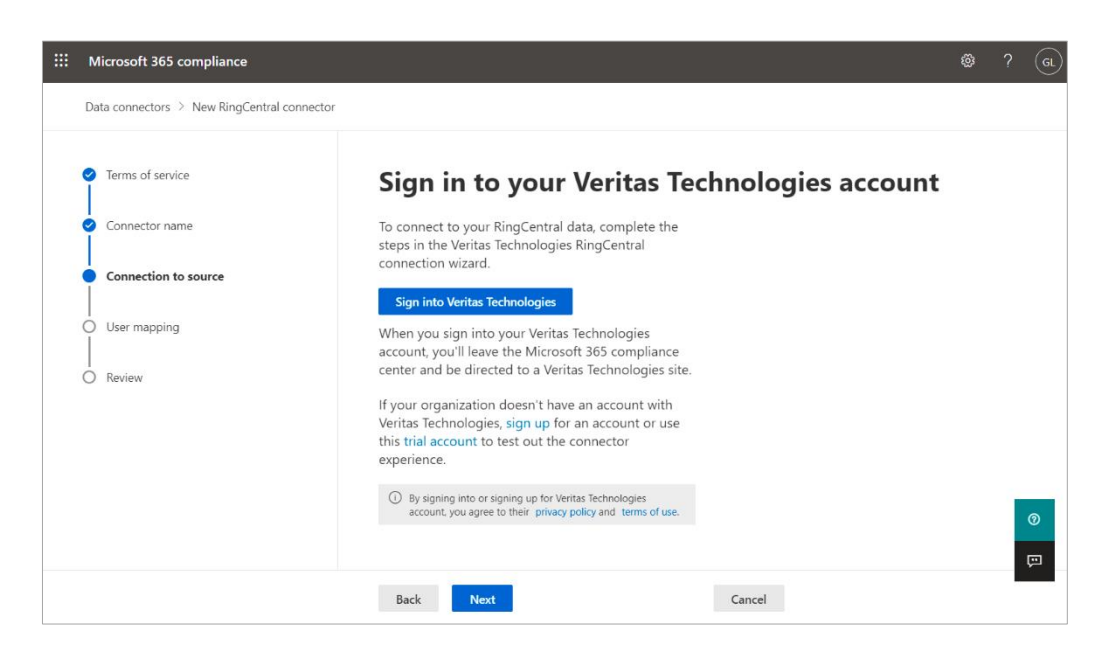

By clicking **Next**, you will be redirected to the Veritas Merge1 site. For more details on how to manage the source connection, see *[Connection](#page-10-0) to Source*.

#### <span id="page-10-0"></span>Connection to Source

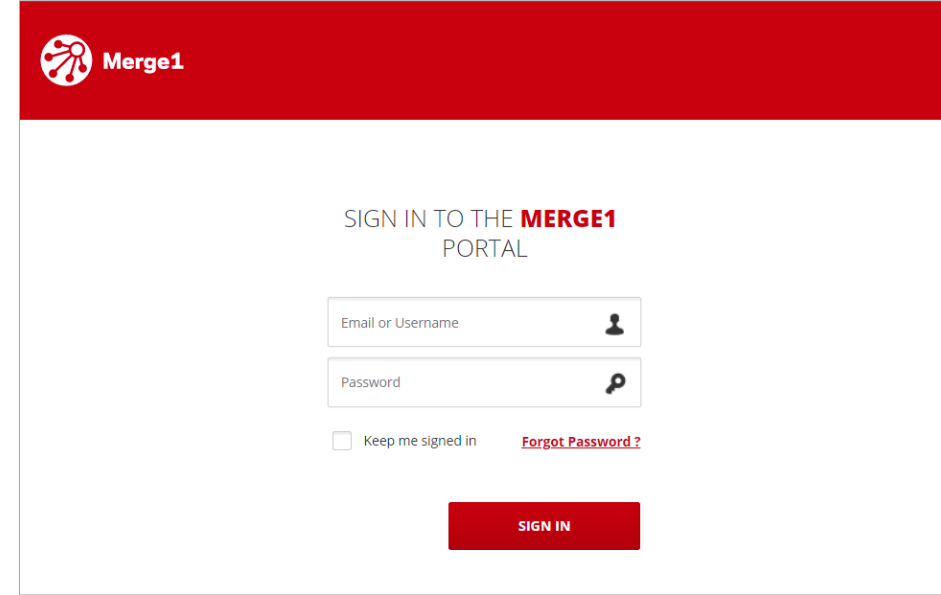

Use the Login screen to access Merge1 or retrieve a forgotten password.

RingCentral uses a role-based access control model to ensure the security of the data stored in the system. Only users with the appropriate access rights will be able to enter the system, access specific data, and perform certain activities.

#### Signing In

To sign in to Merge1 provide the following credentials:

- Email and Username
- Password.

#### Password Recovery

The system is designed to provide the functionality of retrieving user password in case of forgetting or for some other reason. Passwords are retrieved through the identification link sent to the user's email address contained in the user profile. When a user clicks the link in the email, user's identity will be verified, and an opportunity for defining new password will be provided.

To recover the password, follow the steps below:

**1.** Click the **Forgot Password** link in the **Sign in** window.

**2.** Provide an email associate with the Merge1 account so that the recovery link is sent to this address.

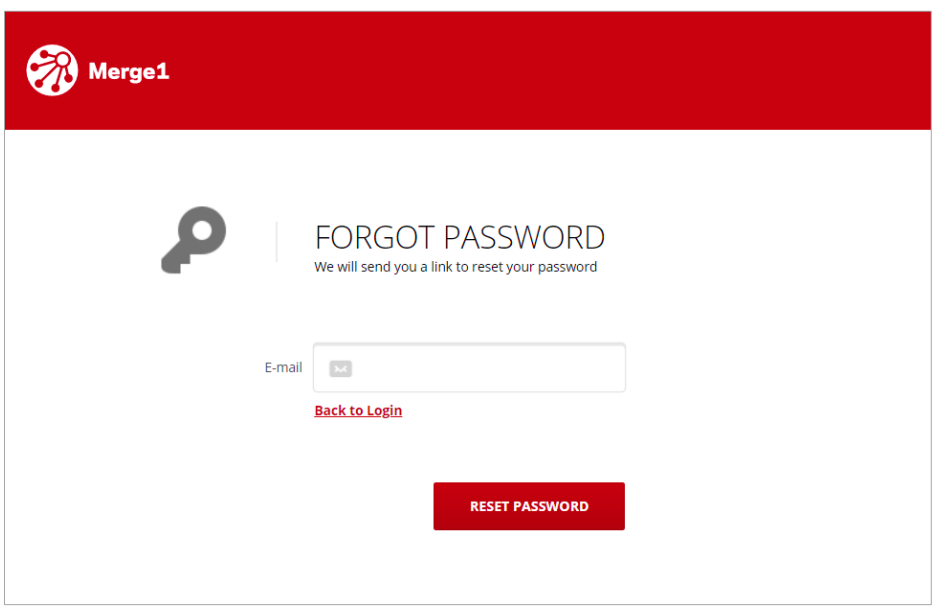

- **3.** Check your email and click the recovery link.
- **4.** Provide a new password and re-enter it for verification.

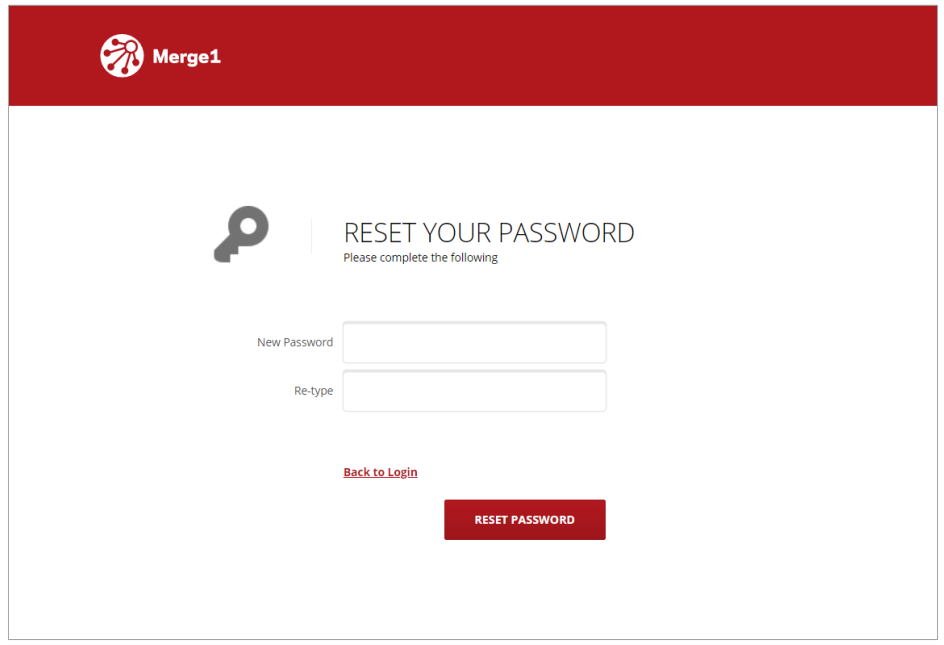

#### Creating an Account

If you are new to Merge1 and do not have an account:

- 1. Request a call from *Veritas Technologies* by filling out the following information:
	- Email Address
	- Country
	- First Name
	- Last Name
	- Company
	- Phone Number

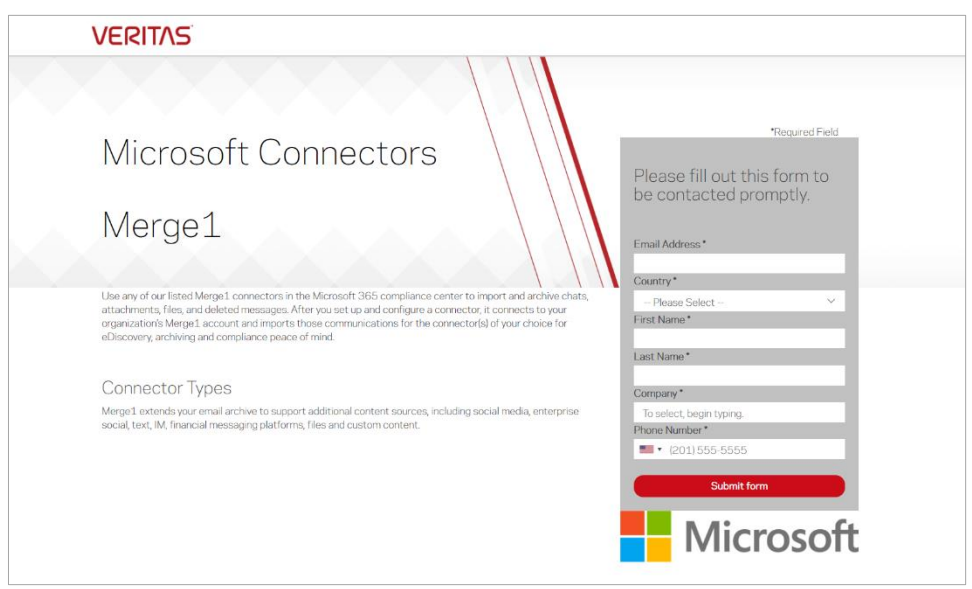

- **2.** Click **Submit form** and a Veritas Sales Representative will follow up with you by phone or email.
- **3.** After getting approval you can make use of RingCentral from the Merge1 product.

Now, when you are redirected to the Merge1 page, you can start configuring the RingCentral connector. For more details on how to configure the connector, see *[CONFIGURING THE](#page-13-0)  [RINGCENTRAL](#page-13-0) CONNECTOR*.

<span id="page-13-0"></span>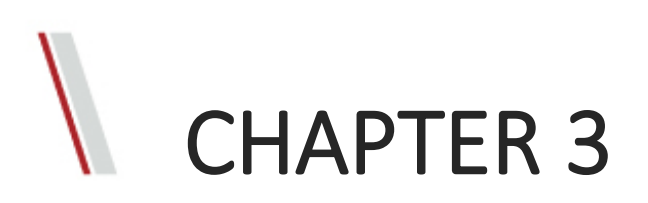

## Configuring the RingCentral Connector

This chapter represents:

• Creating the RingCentral Application

**VERITAS** 

- **Source**
- **Targets**
- **Settings**
- User Mapping
- **Review**

#### <span id="page-14-0"></span>Creating a RingCentral Application

To create the application:

1. Sign in to the [RingCentral Developer Console.](https://developers.ringcentral.com/login.html#/)

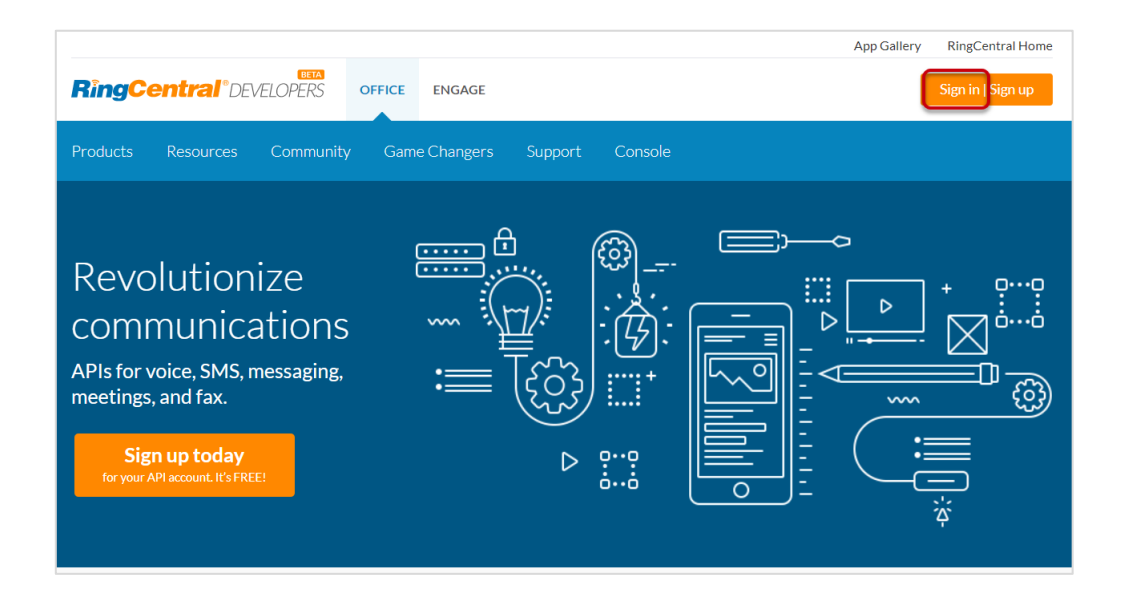

**2.** You will be navigated to the **Apps** console where all your apps are listed and can be managed. Click **Create App** at the upper right corner of **All applications**.

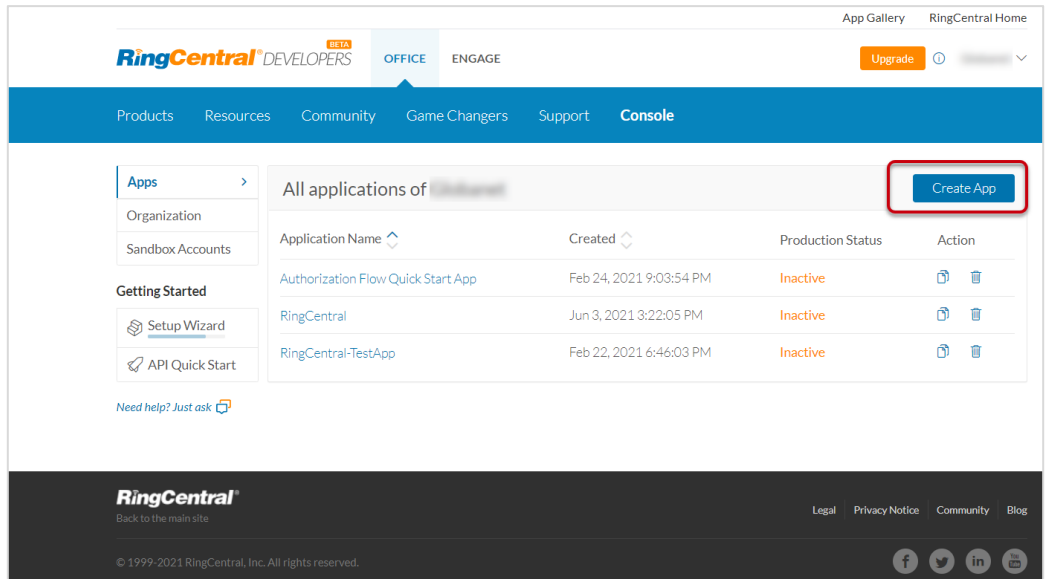

Note that if you see the **Create App** button, but it is disabled, then your account lacks the permission required to create an app. Contact your account administrator to request this permission.

**3.** Select your app type and click **Next**.

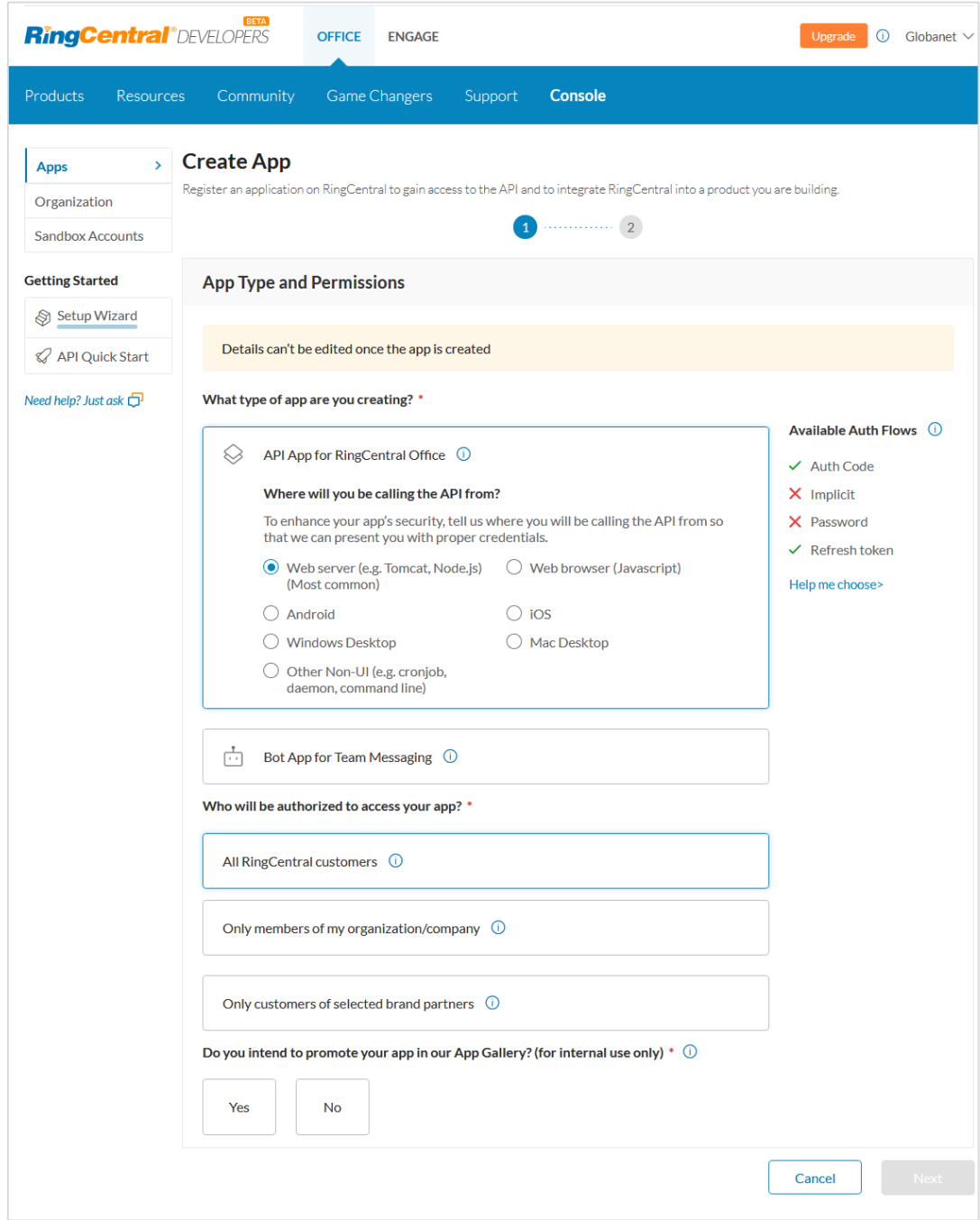

- **4.** In the next opened window, enter **App Name** and **Description**.
- **5.** er **App Name** and **Description**.

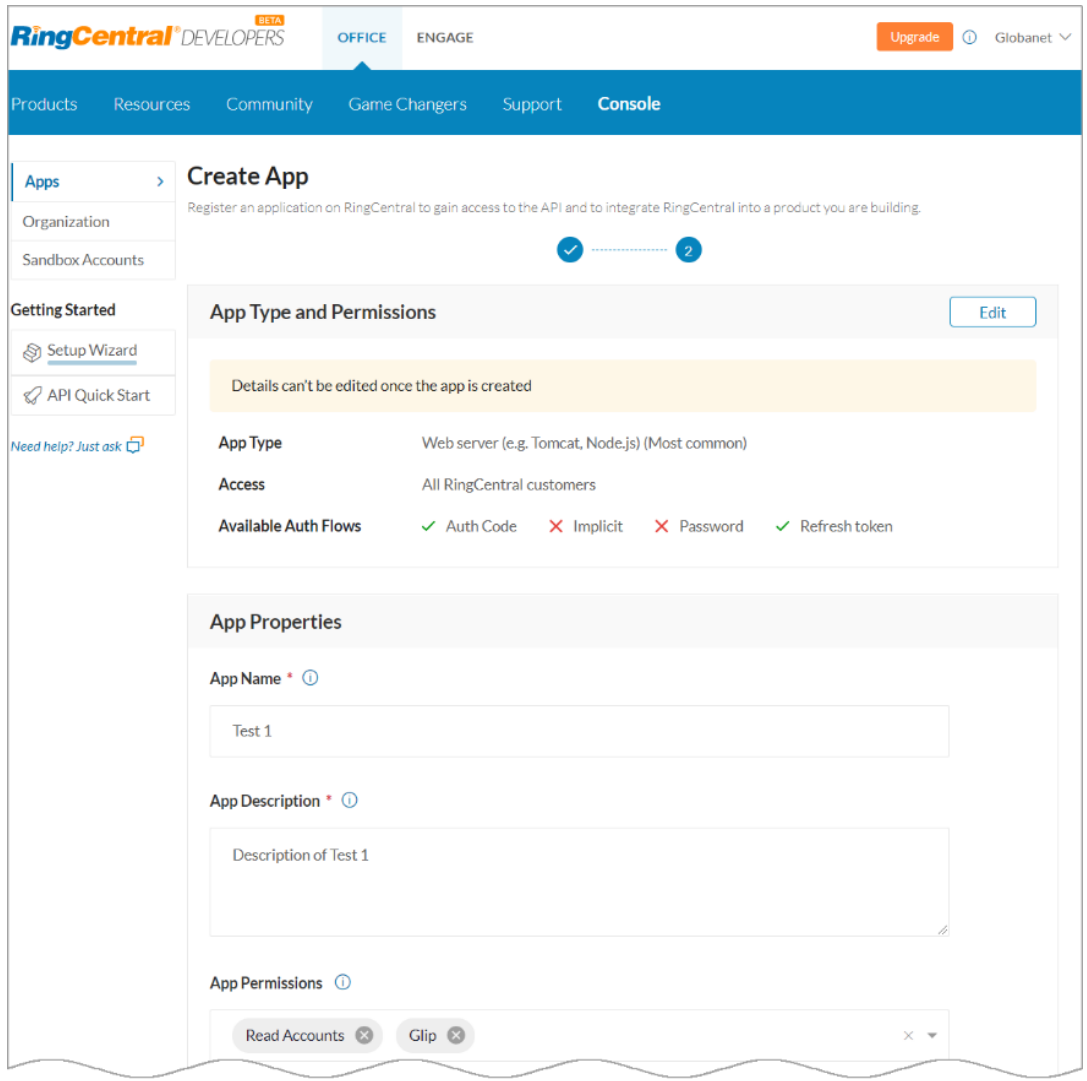

Part 1

**6.** Select **Read Accounts** and **Glip** from the **App Permissions** drop-down list and enter the URL of your local Merge1 environment in the **OAuth Redirect URI** field with the following extension: https://< instance>/Configuration/OAuthCallback<sup>1</sup>.

 $<sup>1</sup>$  You can find it in the 5th point of the click information.</sup>

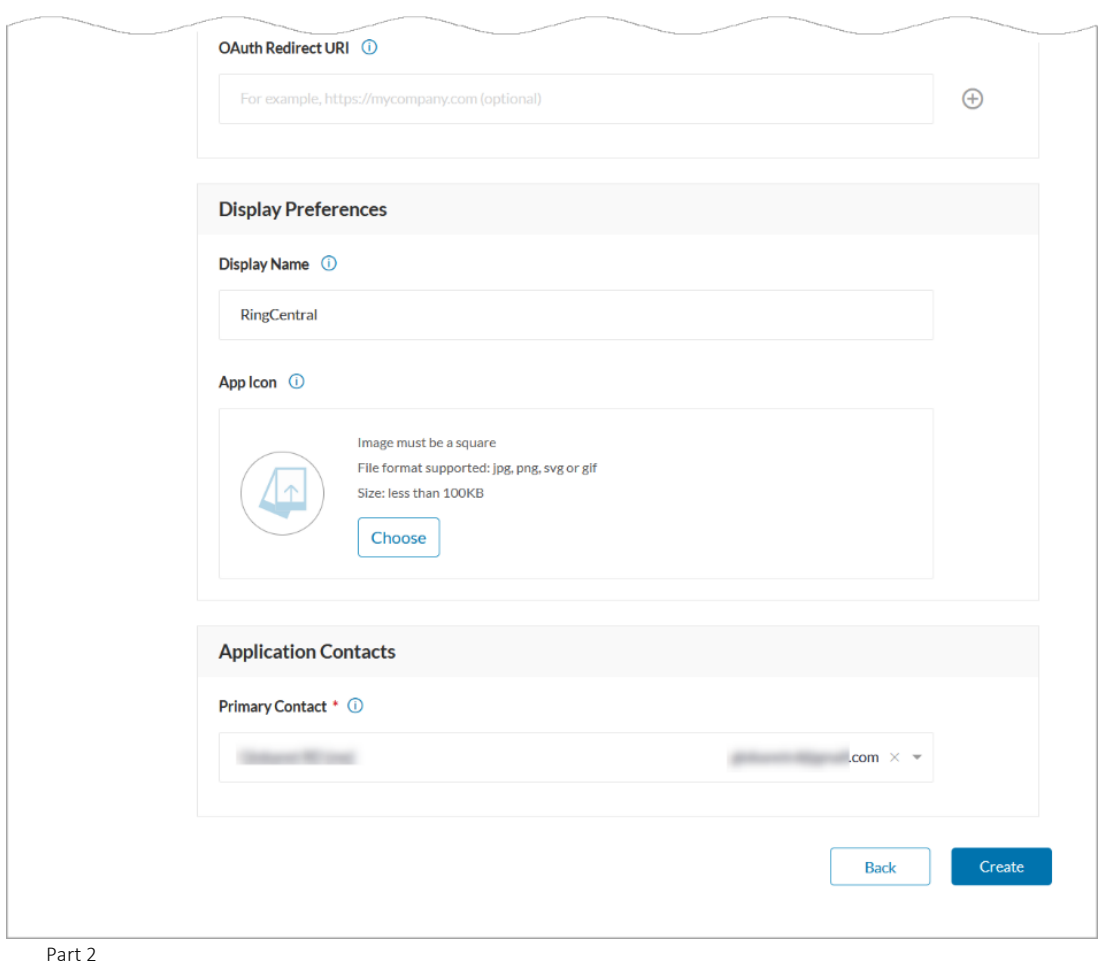

**7.** Click **Create**.

In the opened window you will find your application details, including **Client ID***,* **Client Secret**, and **RingCentral Server URL**.

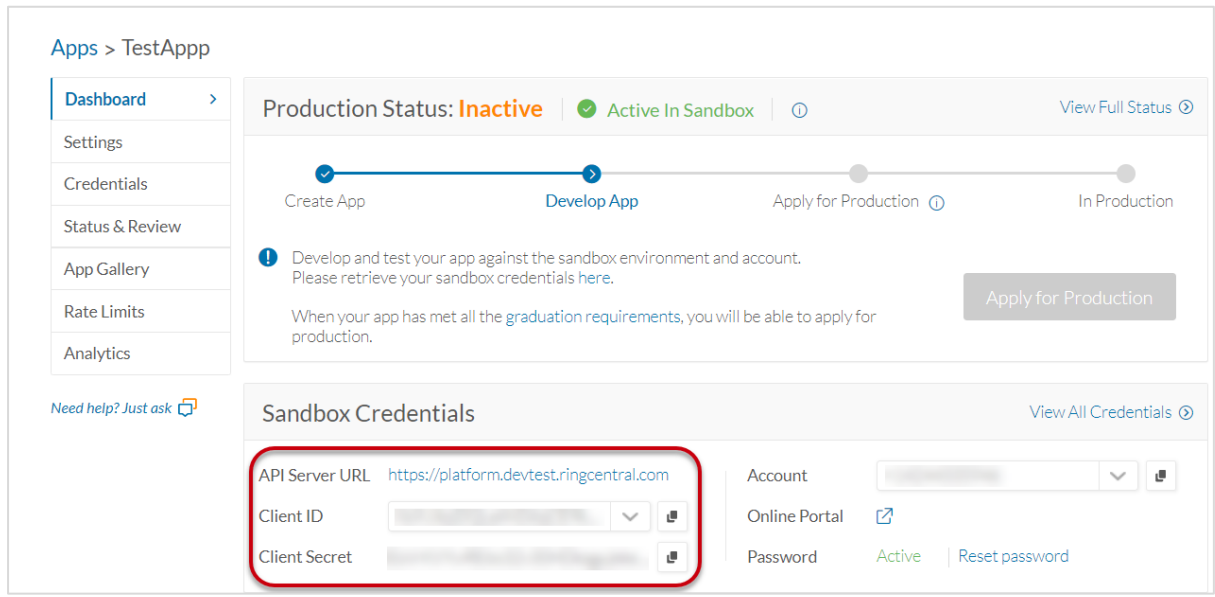

#### <span id="page-18-0"></span>Configuring the RingCentral Connector

#### Source Configuration

For configuring the RingCentral connector:

**1.** In the **Application ID** field enter **Client ID** copied previously, in **Application secret/key**, enter the copied **Client Secret**, enter the API server URL in the RingCentral server URL field, and then click **Next**.

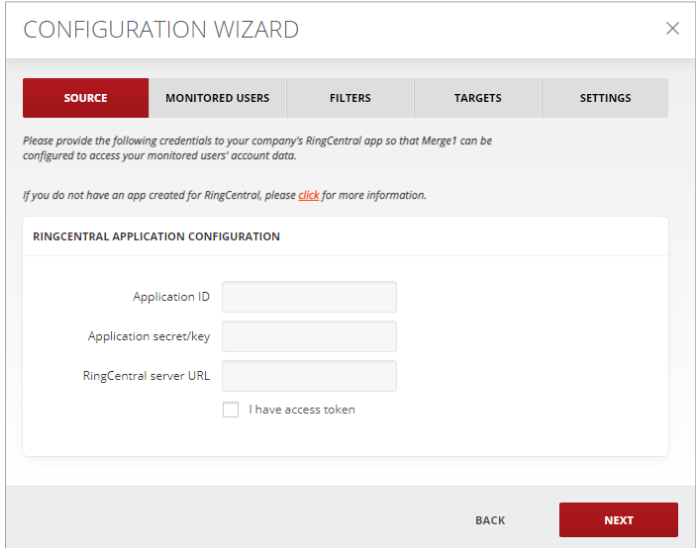

#### Timestamp Formatting

In addition to the primary stamp, a second timestamp can be enabled with its time zone. From the drop-down list you can choose the time zone of the timestamp. The format of the timestamp in the output message can also be specified from the six options in the Datetime Format dropdown list.

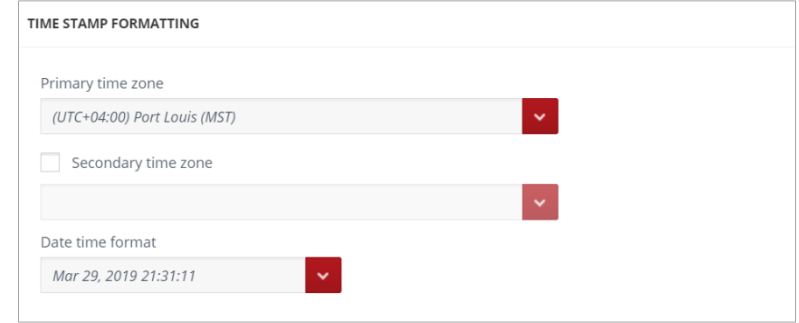

#### Attachment Configurations

There are the following options when configuring the attachments:

- When the **Ignore Attachments** checkbox is checked, all the attachments are being excluded from the message which will enhance the connector performance. Each message will contain only information and the link of the excluded attachment.
- When **Do not download files greater than X megabyte(s)** is selected, the files, that are bigger than the specified number of megabytes, are not downloaded. In the **Custom Message** field, a text for those excluded file sizes can be specified. For example: "Files  ${0}$  are not imported, because they are greater than  ${1}$ ) megabytes".  ${0}$  is used to add the name of the file and {1} is used to add the number of megabytes specified above.
- In the **File Types** field, the types of files that should not be downloaded can be specified in the following format: e.g., \*.txt | \*.xml. In the **Custom Message** field, a text for those excluded file types can be specified. The vertical bar is used to separate the file types.
- Specify **Do Not Download Data Modified Before** and **Do Not Download Data Modified After** to allow cutting off data outside the set date range. If the **before** date is set to 04/17/2019 and the **after** is set to 03/25/2021 only the data between these two dates will be downloaded. Data outside that timeframe will be ignored. Note that both options can be used independently as well.

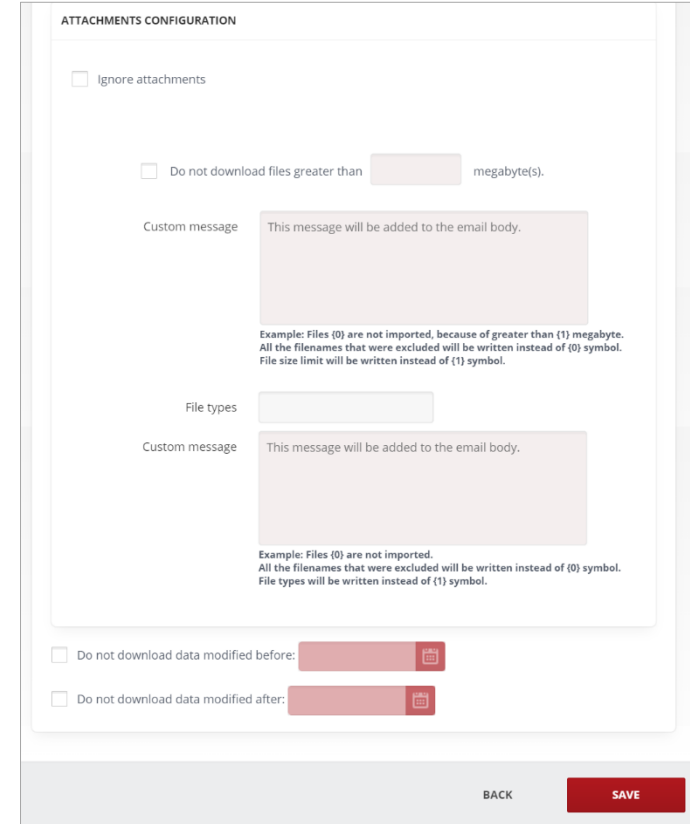

By clicking **Next**, you will be navigated to the *[Monitored](#page-20-0) Users* tab.

#### <span id="page-20-0"></span>Monitored Users

Monitored Users are individuals whose data is collected by Merge1. There are two User Sources from where Monitored Users can be added to the connector.

- **All (Based on Native API)**
- **Manually Maintain the List.**

Once **Manually Maintain the List** is selected, the **Edit Existing List** option will appear.

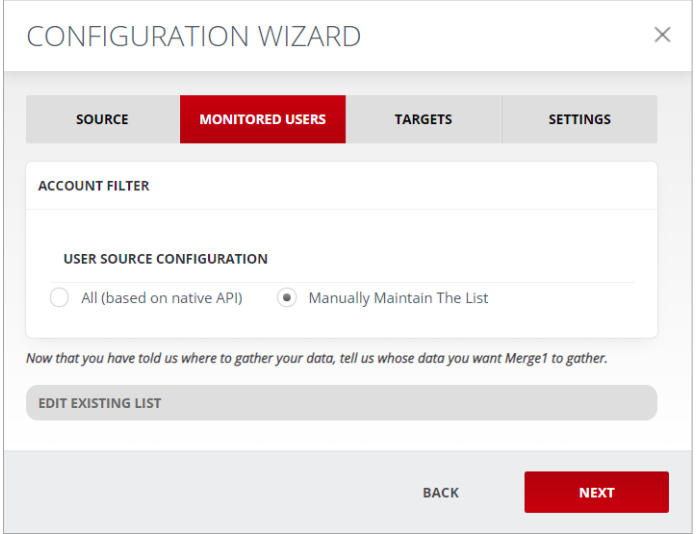

This will allow manually adding and managing users.

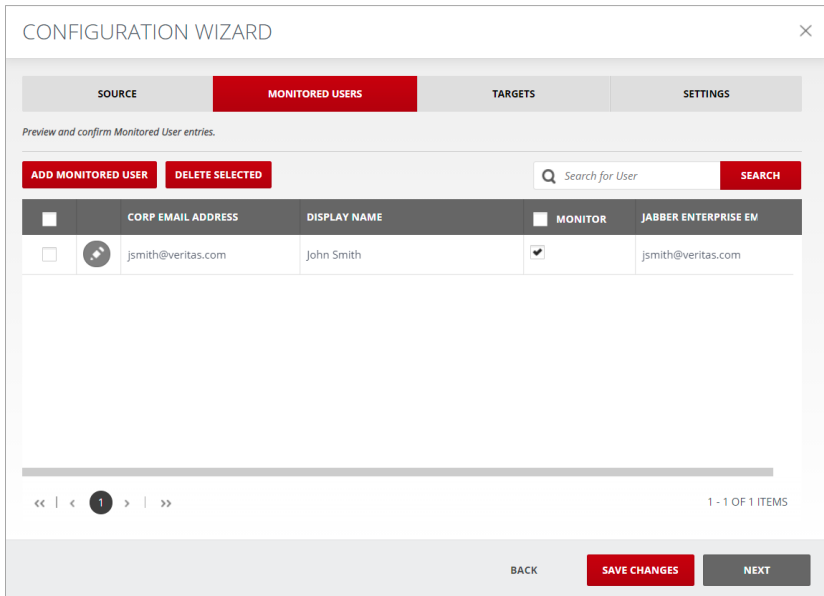

By clicking **Next**, you will be navigated to the *[Targets](#page-22-0)* tab of the Configuration Wizard.

#### <span id="page-22-0"></span>Targets

The information required for configuration of the targets is pre-populated on this screen. This information cannot be edited.

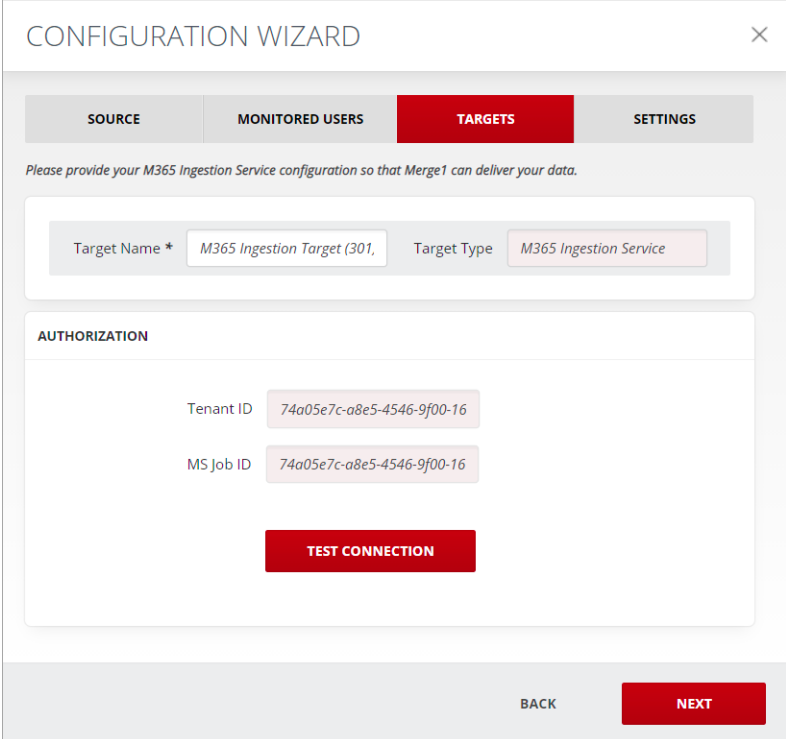

By clicking **Next**, you will be navigated to the *[Settings](#page-22-1)* tab.

#### <span id="page-22-1"></span>Settings

The final step for the Importer Configuration Wizard is the Settings. Under this tab you will have the opportunity to configure the following:

- Reporting & Message Tracking
- Alerting.

#### Reporting & Message Tracking

The following section of the Settings tab refers to email reports, which may be used to deliver statistical information via email.

- 2. **Report Level:** In Merge1 you will find three types of Report Level, which set the level of details. You can:
	- **Generate Summary Report Only**. Summary reports include Source Statistics and Message Statistics. Source Statistics includes the number of unprocessed, quarantined, failed, and imported sources. Message Statistics includes the number of unprocessed, failed, successful, excluded, and ignored messages.
	- **Generate Per-Source and Summary Report**. This report type in addition to the Summary Report includes statistics for each source. For each source there is statistics for unprocessed, processed, imported, failed, monitored users (if applicable).
	- **Generate Per-Message, Per-Source and Summary Report**. This report is useful only for file connectors. The per message report in addition to the reports described above is generated only in case a message has failed.

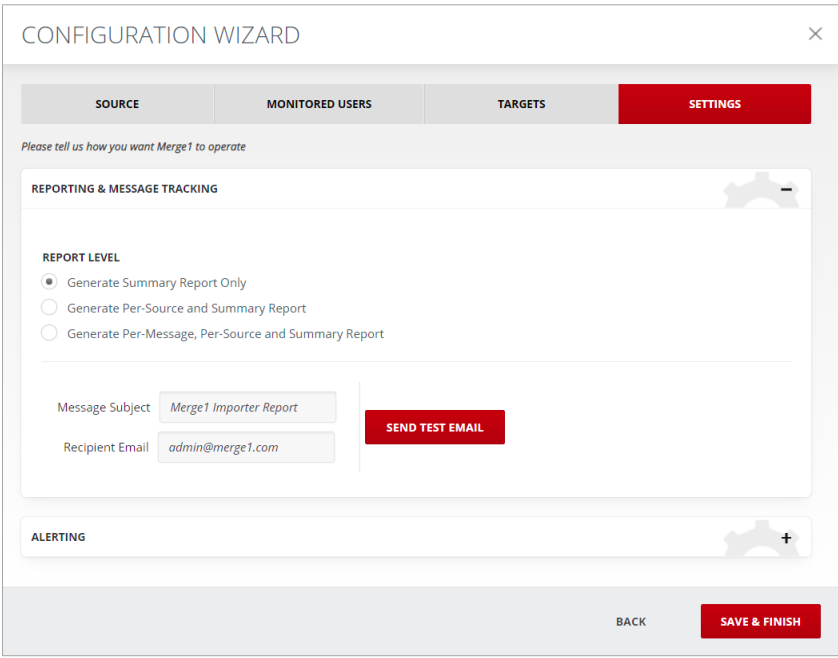

Reports are based on the activities that can be captured from the connectors.

- **3. Message Subject:** Enter the subject for the report message.
- **4. Recipient Email:** Enter an email address for delivering reports.

#### Alerting

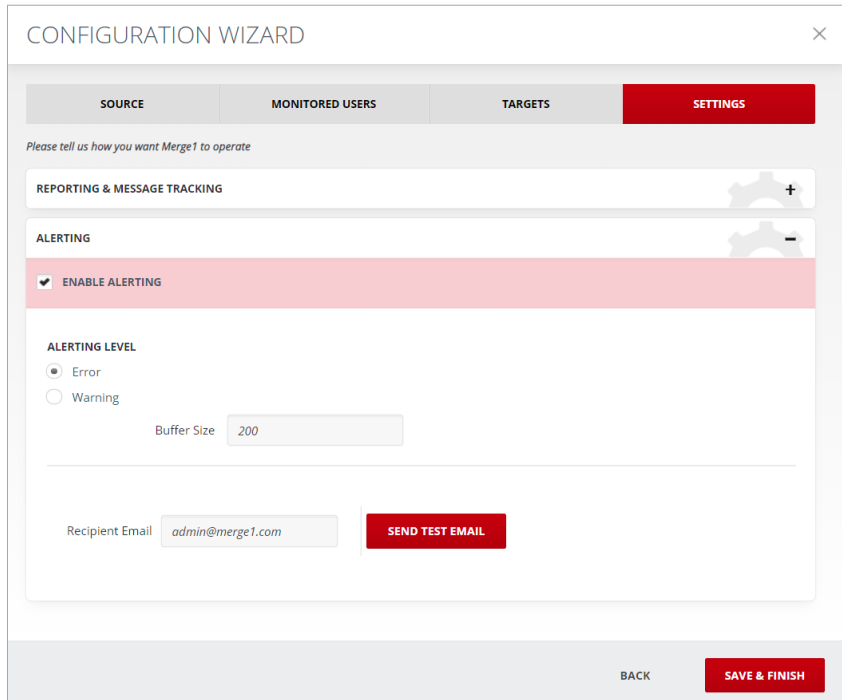

Merge1 can automatically create an alert in case there are issues during an import process.

When enabled, there are two levels of alerting:

- **Error** Alert is sent when an Error is registered in the logs.
- **Warning** Alert is sent when a Warning is registered in the logs.

To configure the alerting, specify the **Buffer Size**.

You can also test the connection by entering the **Recipient Email**. Click **Send Test Email**.

By clicking **Save & Finish** you will be navigated to the **User mapping** section of the M365 Compliance Center.

#### <span id="page-25-0"></span>User Mapping

Provide the required user mapping.

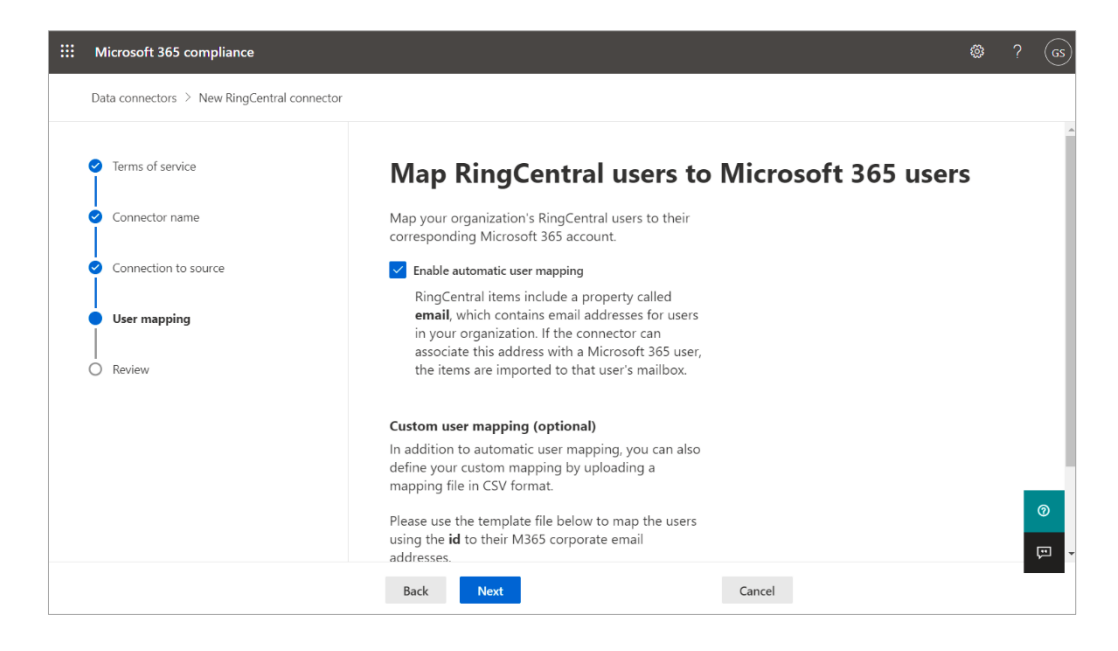

By clicking **Next**, you will be navigated to the *[Review](#page-26-0)* section.

#### <span id="page-26-0"></span>Review

Here you can review connector name that you configured and the type of the User Mapping you have selected. Once you have reviewed the accuracy of this information, click the **Finish** button to complete the configuration. Otherwise, click **Back** and make any modifications.

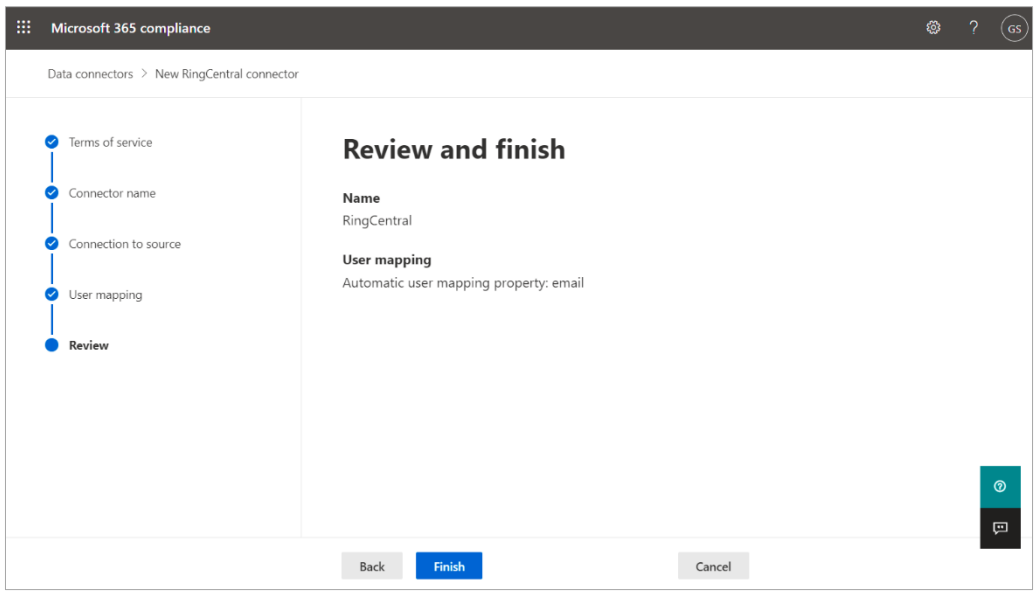

Congratulations! You are all set up!

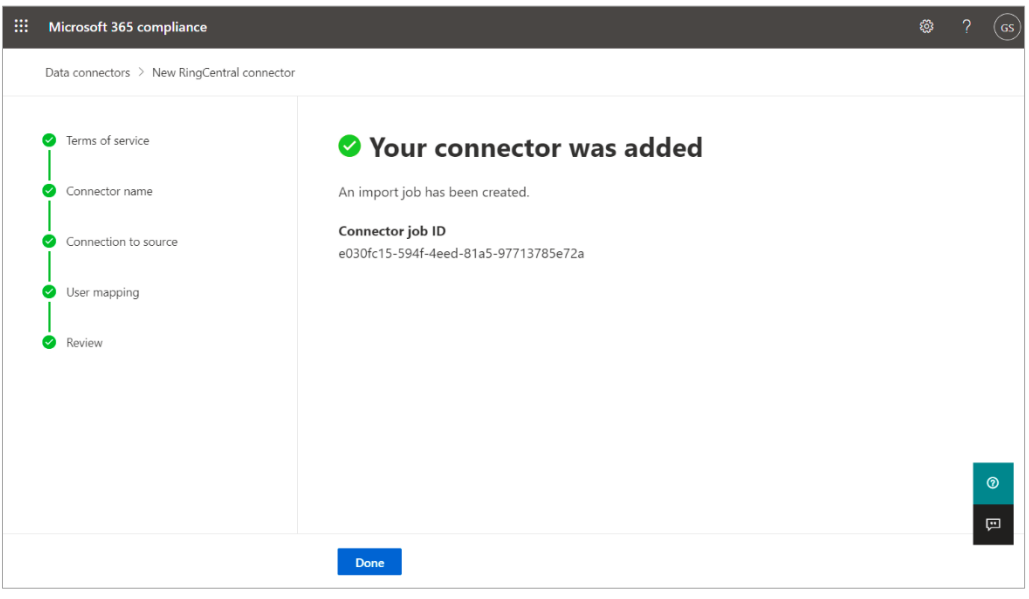